## **Employee Appointment Report**

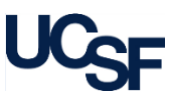

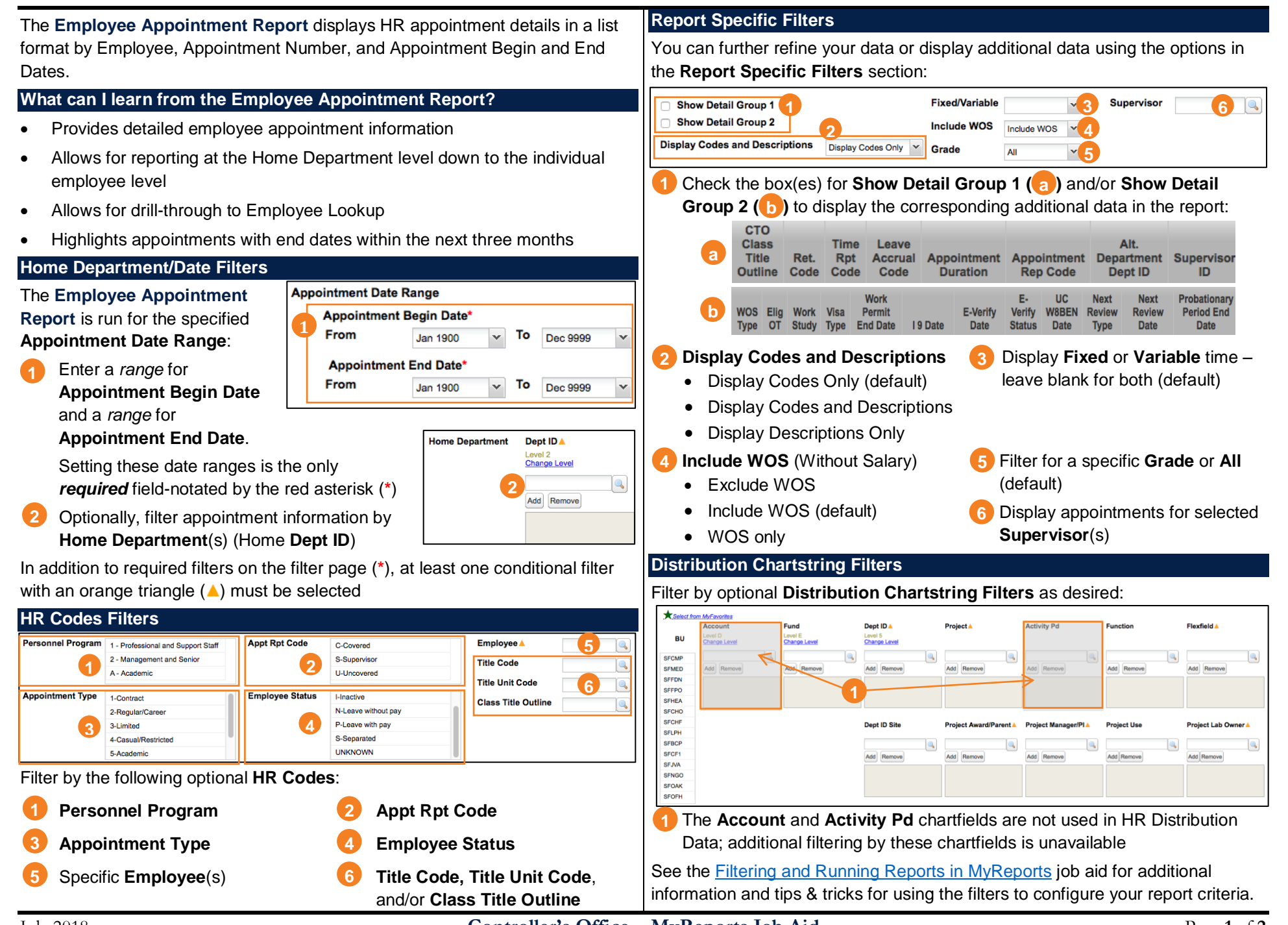

## **Employee Appointment Report**

## **Report Output** • For example, to find appointments ending in the next Sort 1 **Appointment End Date** 30 days using **Sort 1**: • Choose your desired **Report Output Selection** of **On Screen HTML** Sort 2 **1** None Click the **Sort 1** drop-down menu (default), **PDF**, or **Excel** (1) **1 2** Show Detail Group1 and select **Appointment End Date** • Click the **Run Report** button (2) Click **Update** to refresh the report Show Detail Group2 **2 Report Output Selection 2 1 2Update** PDR Excel Results are now sorted on At least one of these fields Cance Rate Pay<br>Code Schedule must be selected **Appointment End Date** and all **Begin Date** End Date Pay Rate Grade appointments that end on the same 11/01/2016 04/02/2017 95 25 2.00 date are grouped. In addition, **Working in the Report View MyReports** marks appointments • You can use the **Display Codes &**  ending in the next 30 days as red text. Display Codes and Descriptions  $03/27$ 06/30/2017 BW  $19$ 43% **Descriptions** drop-down menu in the upper-Display Codes Only Ja left of the report header to change the report • Click the links in the **Employee ID** column to view additional **Employee Display Descriptions Only** ٨ı appointment and distribution information about a specific employee display: **All** 020422705 in the **Employee Lookup Report** • Adding **Code Descriptions** *will expand report width considerably*. To print the report, we recommend you first choose **Display Codes Only**. **Tips & Tricks** • The **Employee Appointment Report** allows you to further refine your • The report can be narrowed using the many available **HR Code** and **Report**  report using the **Sort 1** and **Sort 2** options: **Specific** filters Click the **Sort 1** drop-down and **1** Sort 1 • Running the report for **Home Department** or **Distribution Dept ID** None select the first value from the list Home Department Sort<sub>2</sub> will return all of the *children* Dept IDs in the report. **Title Code 2** Appt None If desired, select a second Appointment Type **Number 2 ⊽** Show Detail Group1 • For employees with multiple appointments, each **Appointment**   $10$ PPC Personnel Prog Code grouping from the **Sort 2** drop-**TUC Title Unit Code Number** is displayed on a unique row: Show Detail Group2 20 Pay Schedule down Employee **Update 3** • The **MyFavorites** functionality allows you to save and retrieve frequently Click **Update** used filter criteria. See the [Managing and Scheduling MyFavorites in](https://controller.ucsf.edu/job-aids/strategic-initiatives/myreports/managing-scheduling-myfavorites-myreports-job-aid)  Your report is refreshed and now displays data in your chosen groups [MyReports](https://controller.ucsf.edu/job-aids/strategic-initiatives/myreports/managing-scheduling-myfavorites-myreports-job-aid) [job aid for instructions on saving report param](https://controller.ucsf.edu/job-aids/strategic-initiatives/myreports/managing-scheduling-myfavorites-myreports-job-aid)eters to with subtotals. **MyFavorites**, and how to select and run a saved Favorite*.* Sort 1 • You may also show and hide **Detail Groups Additional Information & Assistance** None from within the report view: Sort 2 • More information about **MyReports** including how to request access and None Check the box(es) to show and Show Detail Group1 additional training can be found in the MyReports section of the [Controller's](https://controller.ucsf.edu/)  uncheck to hide the **Detail Group**(s) how Detail Group? [Office website](https://controller.ucsf.edu/) Undate of your choice **2** • [If you require help with a](https://controller.ucsf.edu/) technical problem, or have a question about a **2** Click **Update;** the additional columns display or are hidden when the specific report, contact the Controller's Office Solution Center at report is refreshed [COSolutionCenter@ucsf.edu](mailto:COSolutionCenter@ucsf.edu) [or 415.476.2126](mailto:COSolutionCenter@ucsf.edu) • Adding **Detail Groups** *will expand report width considerably*. To print • [To stay](mailto:COSolutionCenter@ucsf.edu) informed about **MyReports** news, follow the directions on the the report, we recommend you first hide both **Detail Groups**. MyReports section of the Controller's Office website to join the MyReports **[ListServ](https://controller.ucsf.edu/how-to-guides/strategic-initiatives/myreports/sign-myreports-listserv)**